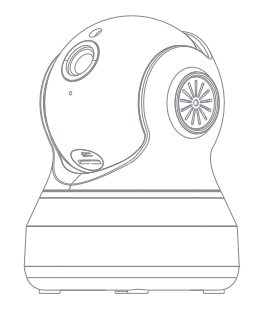

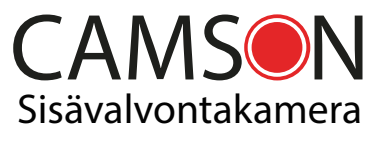

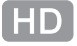

Käyttöohje

## **Paketin sisältö**

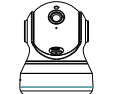

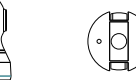

Kamera Kiinnitysalusta

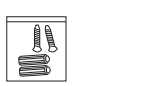

Kiinnikkeet Käyttöohjeet

**Kameran osat** Huomioithan kameran napit ja liitännät ennen käyttöä

User manual

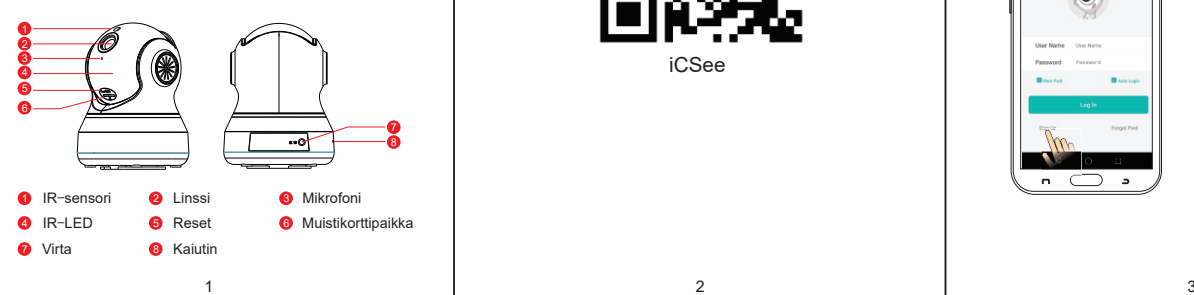

## **Käyttöönotto**

Lataa sovellus älypuhelimeesi

Vinkki: Skannaa QR-koodi älypuhelimellasi tai hae "iCSee" Apple App Storesta tai Google Play-kaupasta

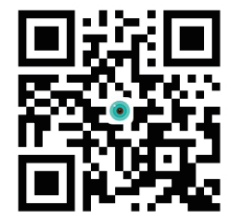

iCSee

### Kameran asennus

Avaa iCSee -sovellus puhelimessasi ja paina login-nappia. Jos sinulla ei ole käyttäjätunnusta, sinun on luotava sellainen. Ks. kuva 1

Paina + -nappia lisätäksesi uuden laitteen. Ks. kuva 2

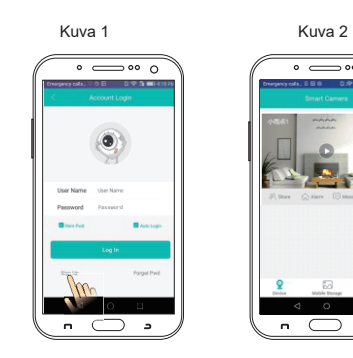

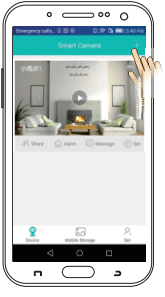

### Paina Add device (ks. kuva 3), syötä Wifi-reitittimesi salasana ja paina Confirm. (ks. kuva 4)

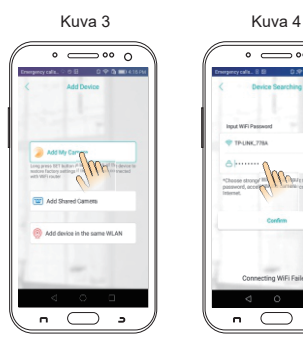

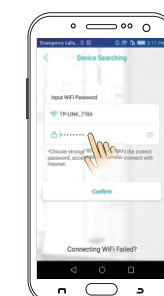

Onnistuneen yhdistämisen jälkeen laite pyytää vaihtamaan oletussalasanan uuteen. Käytä turvallista salasanaa suojataksesi laite ulkopuolisilta katselijoilta. (ks. kuva 5)

Aseta tämän jälkeen laitteelle nimi sekä tallenna laite. (ks. kuva 6)

**Sat Part** 

 $\mathbb{R}$ 

Kuva 5 Kuva 6

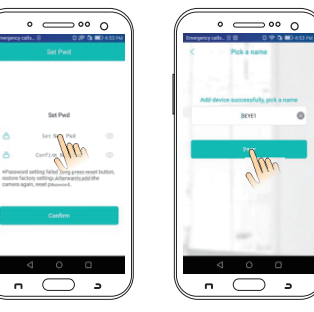

# **★ Usein kysyttyä Huomio**

Videon tallennus ja muistikortti

Kamera tukee FAT32 formaatissa Class10 TF-kortteja. Muistikortin maksimikapasiteetti on 128GB. Muistikortin täyttyessä kamera ylikirjoittaa vanhimman tallenteen.

Mitä tehdä kun kamera ei yhdisty internettiin?

Tarkista virransyöttö ja Wifi-verkon toimivuus. Käynnistä kamera uudelleen ja resetoi se tarvittaessa. Yhdistä kamera ja älypuhelin uudelleen ohjeiden mukaisesti.

Kuinka yhdistää kamera uuteen verkkoon?

Kun haluat siirtää kameran uuteen verkkoon, paina resetnappia 6 sekunttia palauttaaksesi tehdasasetukset. Asenna kamera uudelleen ohjeiden mukaisesti uuteen verkkoon

Kun yhdistät laitteen älypuhelimeen, käytä uniikkia salasanaa väärinkäytön estämiseksi.

Älä asenna kameraa kosteaan tai pölyiseen tilaan.

Älä aseta paikkaan, jossa kamera altistuu äärimmäisille lämpötiloille.

Älä aseta paikkaan jossa lapset pääsevät käsiksi kameraan.

Älä yritä purkaa kameraa